## Passo a passo para primeiro acesso do aluno no teams pelo sistema *ios*

1- Vá até o AppStore

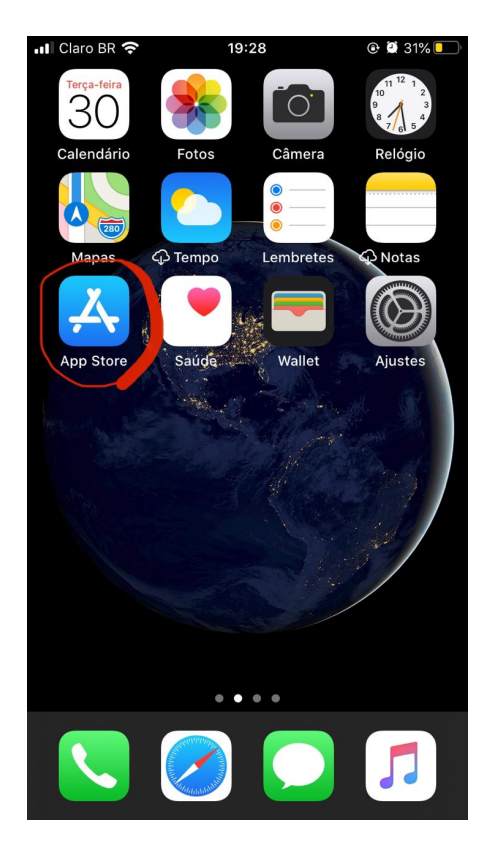

2- No campo de busca, digite Microsoft Teams

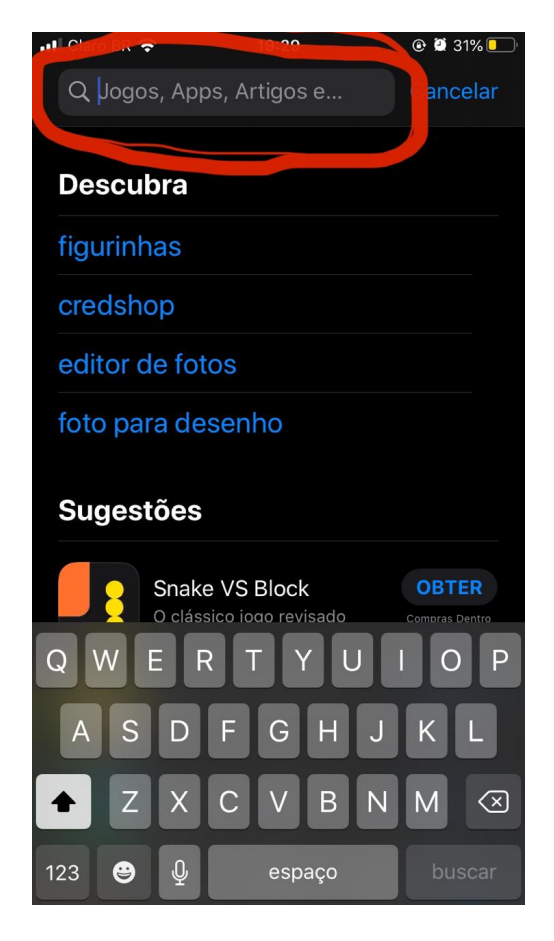

3- Clique em obter

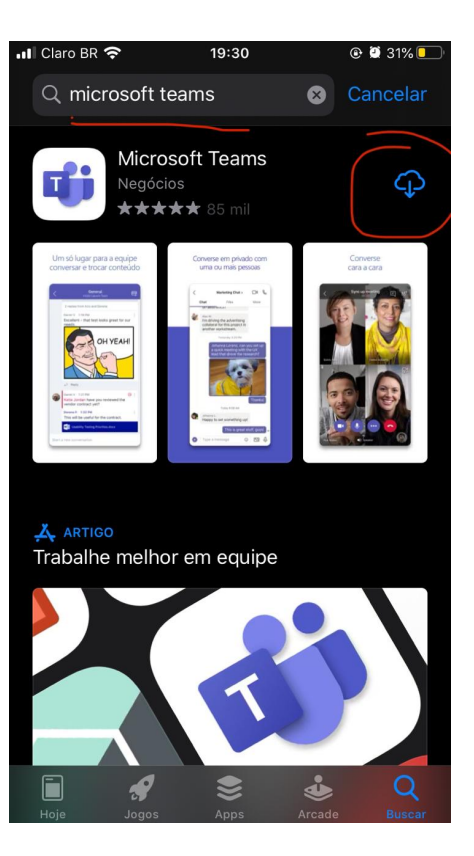

4 – Feito o download vá até seu ícone e abra o app

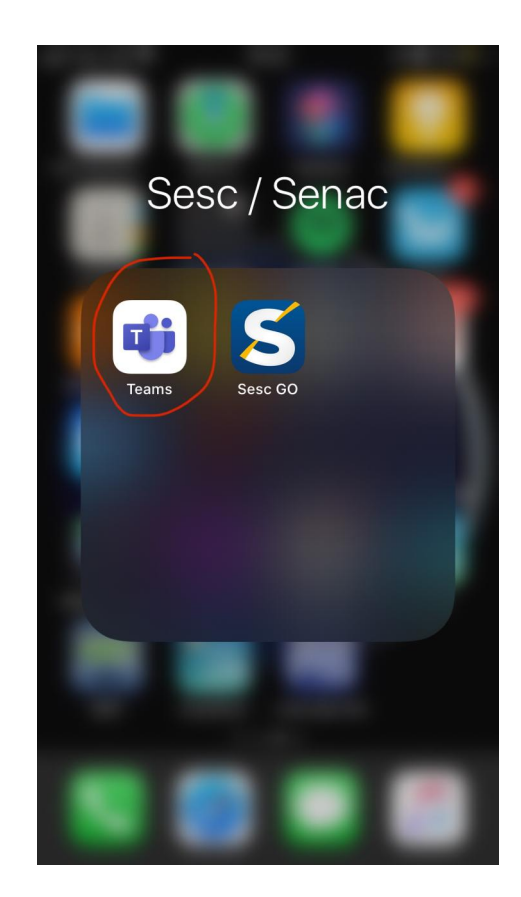

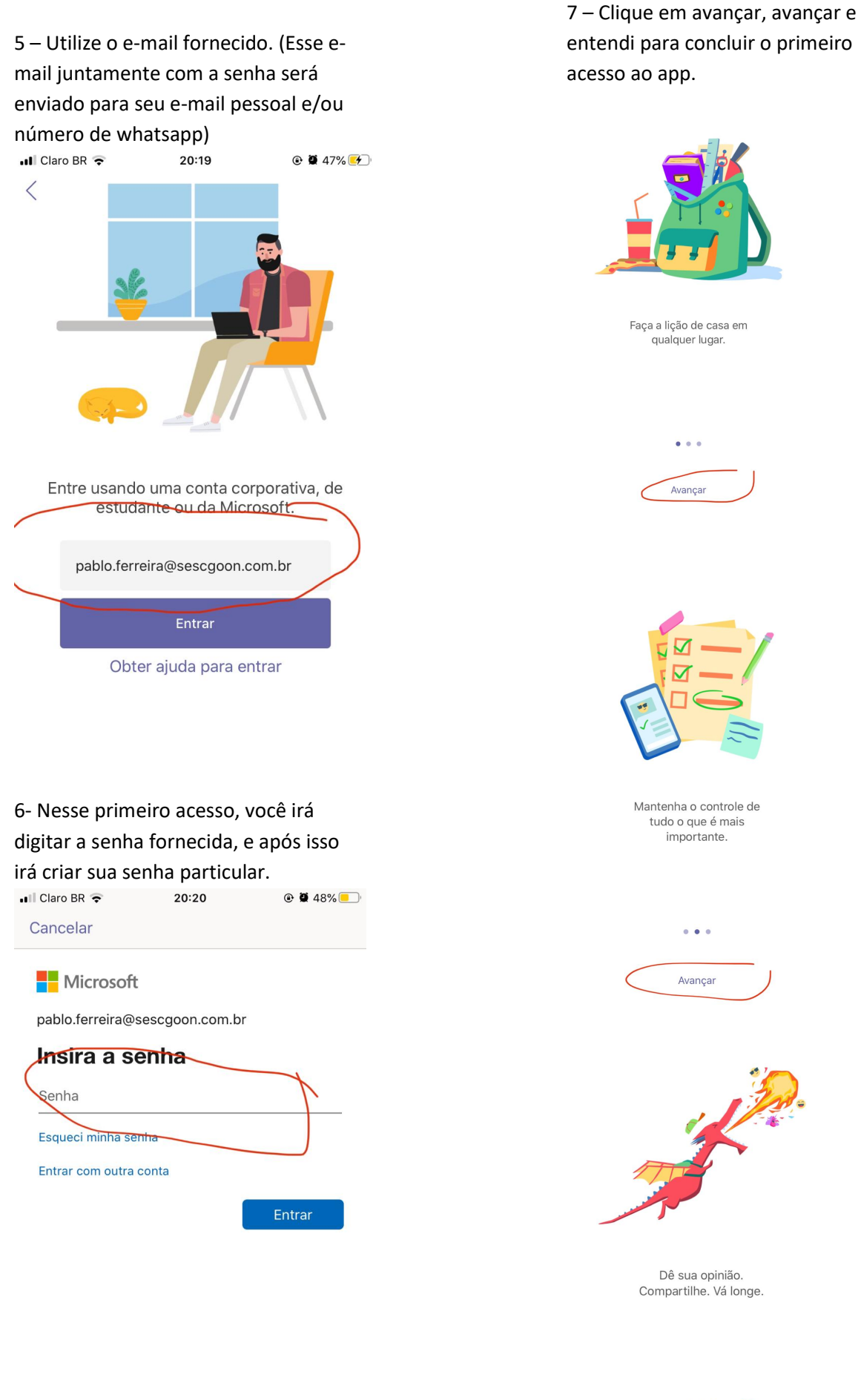

## 8 – Pronto você concluiu o primeiro acesso a sua sala de aula virtual.

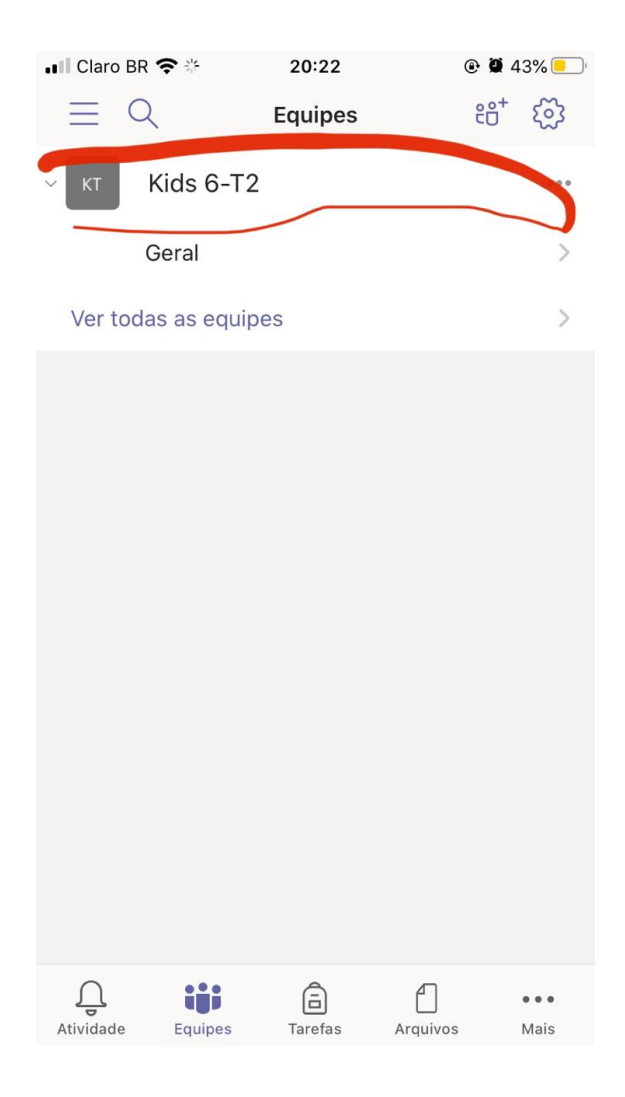